# **Réaliser n'importe quel cadran de galvanomètre avec Galva: Tout un programme**

#### **Introduction**

Malgré l'évolution des techniques d'affichages numériques, les galvanomètres ont toujours leurs intérêts, leurs utilisateurs et leurs défenseurs.

L'objet ici n'est pas de voir les avantages et les inconvénients des différents systèmes, mais de montrer concrètement comment réaliser des cadrans de galvanomètres ; et ceci qu'il s'agisse de restaurer le cadran abîmé d'un vieil instrument de mesure ou de créer un cadran avec de nouvelles échelles pour un galvanomètre neuf, ou de récupération, auquel on veut donner une nouvelle vie.

Lors de la restauration d'un galvanomètre existant, le cadran est parfois en mauvais état. Lorsqu'il est impossible de le « récupérer », il faut alors envisager d'en recréer un nouveau, et pour rester dans l'esprit de la restauration, le souhait est souvent que les échelles et le graphisme soit aussi identiques que possible à l'original. Inversement, lorsque l'on souhaite utiliser un galvanomètre pour un nouvel usage, il faut créer ses propres échelles tout en respectant avec précision les caractéristiques mécaniques du galvanomètre.

Il existe un très grand nombre de types de cadrans, et ceci notamment en fonction du type de galvanomètres. On peut distinguer trois grands type de galvanomètres :

1) ceux dont l'axe est vertical, parallèle au cadran et dont l'aiguille se déplace horizontalement (Fig. 1 et cadran de type 2 de la Fig. 4). Les échelles sont des droites horizontales sur un cadran incurvé ;

2) ceux dont l'axe est horizontal, parallèle au cadran et dont l'aiguille se déplace vertica-

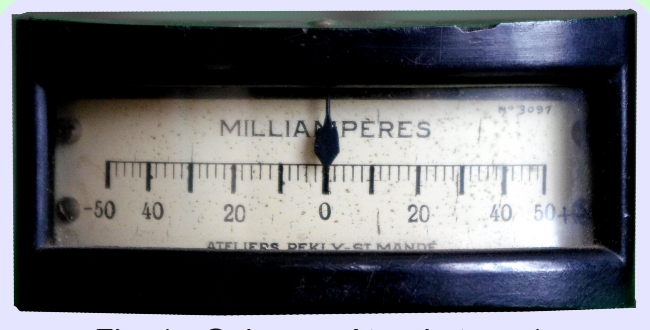

Fig. 1 Galvanomètre de type 1

lement (Fig. 2 et cadran de type 1 de la Fig. 4). Les échelle sont des droites verticales sur un cadran incurvé ;

3) ceux dont l'axe est horizontal, perpendiculaire au cadran et dont l'aiguille a un déplacement angulaire (Fig. 3). A ces galvanomètres correspondent plusieurs types de cadrans selon l'étendu et la zone de déviation de l'aiguille (cadrans types 3 à 12 de la Fig. 4). Ce sont les galvanomètres que l'on rencontre le plus couramment. Les cadrans sont plans et les échelles sont généralement en arcs

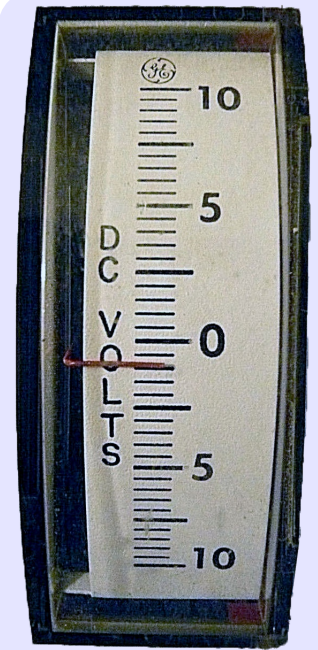

Fig. 2 Galvanomètre de type 2

de cercles, toutefois, le cadran 12 de la Fig. 4 est un exemple de cadran à échelles droites pour un galvanomètre de type 3.

Pour tous les appareils, le zéro peut être à

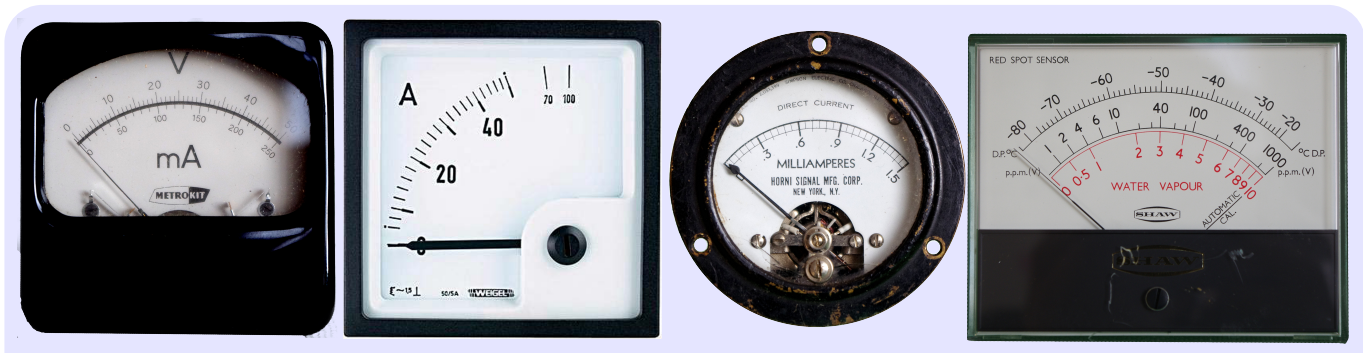

Fig. 3 Galvanomètres de type 3

1/13 Tutoriel pour la réalisation de cadrans de galvanomètres

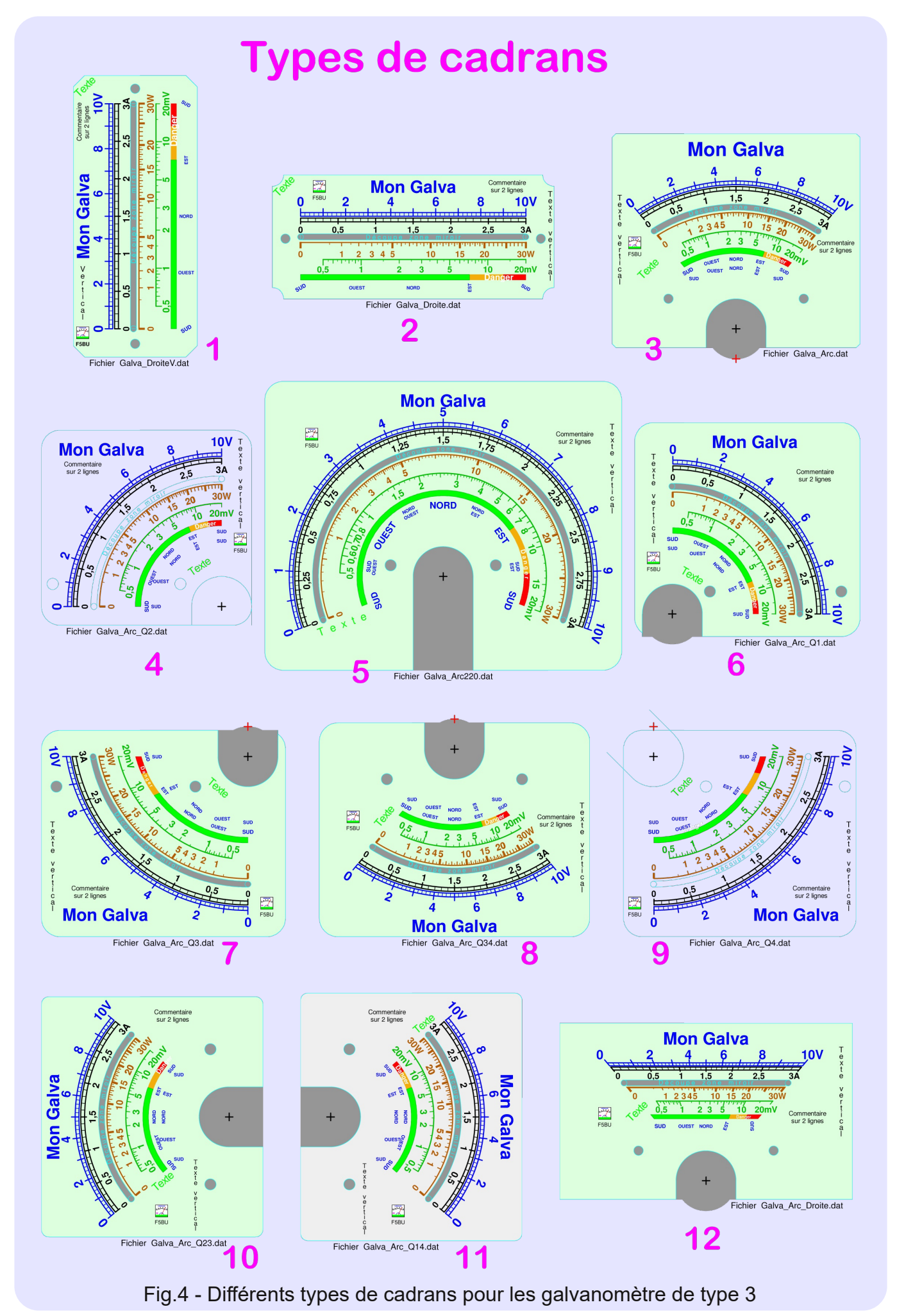

2/13 Tutoriel pour la réalisation de cadrans de galvanomètres

 $>8K$  ?< <D981 : <DUBBEKR: HEQR <D?8KJ  $88$   $\pm$ HC < ; <I : 8; H8DI <IJ >TDTH8BcC <DJ H: BD>KBB & EK: @KBB &

 $$6 < : 3 : +), 95 : , -3 \quad 1 \quad N \quad 7 < = 5; \; | < : 1$ E:9  $\circledcirc$  3t C . - .694 - 965. - ) 1 N .655- $5 - 473$  76 $5 - 95$   $- 965$   $- 1$ ), 95 A  $CHO-33$ :  $5=9C$ :

?8 GK< : 8; H8D : EC FEH k KD < EK FBKI @ KHI T: ?< BBI < J: <I T: ?< BBCI @RED < NO2K KD< @REQ@  $J\bar{I}$  < J: <  $B$  | 8D| F8H $B$ H: <  $E$ K $k$ |  $B$ | :  $E$ C90280 **IEDIFEIORSI** 

\$ @ ED ; @ K = K = K = C + T : ? = B = B 20T 8 @ + I  $: <$   $\Delta F$ <  $\Omega$ e es $N$ e  $\Theta$  :  $<$ l JR;  $\Theta$ k; EDJBsl > H8; K8 JEDI IEDJ TOK@@BDJkle; <I T:?<BRI ;<  $JF$ <  $Q$ e  $R$ Ne  $E > 8HQ$ C  $QK$ < $|$  ; <  $JF$ < 8 | EE > Ne 8021 @ GK< : <1 T: ?< EB<1  $\overline{O}$ ^ C8DK<BRIe: EDJ B</a>I L8BcKH EDJ TJT H<B</a>  $LT < I$   $F8H$ ;  $< I$   $C < I$   $KH$   $< J$ ;  $EDJB$   $FHE > H$  $I$   $ID$ D<IJ R FHEHE : EDEHC < R 8K: KD< TGK8JED C8J?TC8J@K<

 $$6 < :$  C+0-33, C8<);65 +655<- -:; 9C)3 :  $*3$  :  $) = +$   $3)$  $869$  JNC  $3-9$  <5-T: ?< BE: TGK8J@DGK<BEDGK<: EDDK<MK

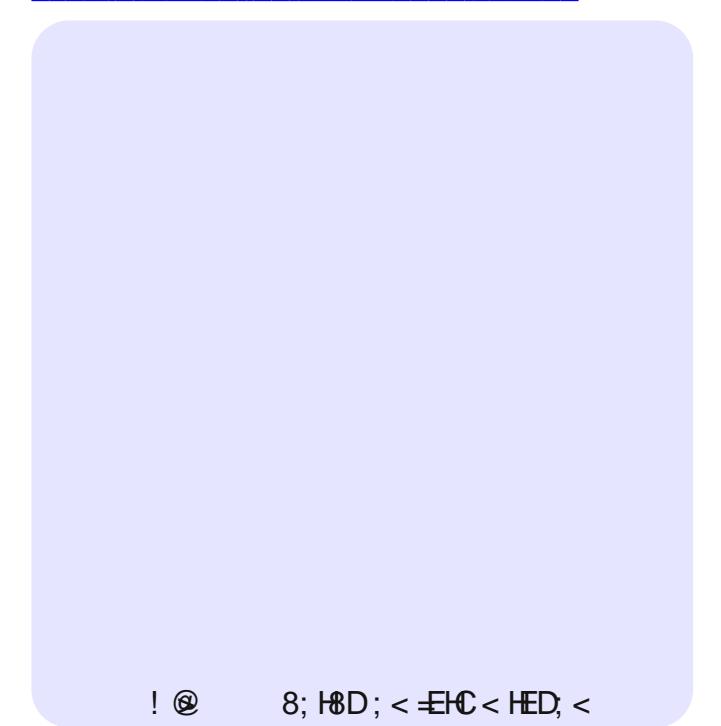

+K<:<BBIE@FEKH8HHQ<HR8LE@BKD<K+ FHE; K: J@D = @UB: ; 8DI B: : 81 ; KD< H<I J3KH8 JOED EK FEKH ^e EBRHe 8K CO2KN 8KN : 8H8: JTHQUQK<I CT: 8DQK<I ; KD >8BL8DE  $CULk$   $BklJLQkC < DL$ :  $ED < BL$  :  $<<$   $C < D$ :  $<$   $H$  $B :$  <11  $B :$  KD: 8: HBD 8L<: KD<  $B$ 8><: K: 8  $:$ H8DEH@@BB<D8HH@H<FBBDED $:$ <II@<F8H

 $\mathbf{H}$ 

 $\mathbf{H}^{\mathrm{eff}}$ 

 $\mathbf{I}$ 

: < $I$ IKI BQ28>< GKEDIKFFHQ2<KD< $\pm$ QCK<  $\mathbb{R}$ l: @< $\mathbb{D}$  @ $\mathbb{D}$ l CT: 8D@ $K$ < $\mathbb{C}$ l < $\mathbb{J}$  BB: TL@ $\mathbb{D}$ @ $\mathbb{D}$ : < BB@K@BE : EHH<IFED; <DJ F8H=8@kC<DJ <J GK8K: KD< T: ?< BB: D<I JR: EF@H

 $16 < 9$ .) + 13t - 9 3 : 9 = 13 13 - : : : 6  $\le$  - 5: 79  $38 - 12$   $- 1644 - 5 + 9$  A  $- 125 - 9$   $- 125 - 5$  $+6 < 3 < 9$ \* 15 = 1 13 : < 9314 ) / -, -.65, -;, -5-  $9\ 4\ 73 + 9 + :: -$  +6<3 <9 7) 9 3: +6<3 <9  $\frac{1}{2}$  7796791C : 8 < - 5 .15 . - :9 = 13

 $*$  EKH : < $B$   $B \leq 1$  J  $Q$  FEHBDJ ; < ;  $Q$ FEI <H : KD<  $@8$ ><: K: 8: H8DEH@@BB: < BBC<@BKH< GK8BOT FEII @Bs 9@D^e?EH@EDJ8Be <J;T=EH CT<BCEQQIFEIIQ9Bc/DJ+8QL+8:T?EHBED JBBC<DJF8H;<IKI ;E@VJ+<B<BKIF8H8BB& FEII @ B: R KD J  $\theta$   $\theta$ ? EH  $\theta$  EDBB; < B  $\theta$   $\theta$   $>$  < < J B: H8FFEHJ?8KKKHBBH><KHH<IF<:JT <:<HD@H FEQUID< FEI< <D >TDTH8BF8I: <FHE9BC< EHH GK< BQB>< < IJE9JKDK< 8L<: KDI: 8DD<H R FBBJ F8H: EDJ+< 8L<: KD 8FF8H<@F?ELE @ =8KJFBB:<H:<BK@@9@DF<HF<D@KBB@BC<DJ 8K: <11KI: K: <D.H: : K: 8: H8D <JB: FBKI EE@ FEIIOR : K : 8: H8D FEKHEO2  $@k$ HBsI : T $\pm$ HC 8  $JEDI$  <  $Jk$   $@8$  >< ; E  $@$ < $DI$  K  $@$  V  $Jk$  F  $B$ : T <  $<$   $D$ 8HOL FBD <J @<IJ: EDI < @ ; < H<I F<: J<H <NB: J<C<DJ B<l ; @<DI @DI ; < BEH@@8B 8=@  $:$  < D< F81 8LE@R  $\triangleleft$  @ < D = @  $:$  < J & L8 @ KD < @FH<II @D 8L<: PEEC FEKH E9J<D@ B<I 9EDD<I: @<DI @DI

> $\mathbf{1}$  $#$

" 8B8 <I JKD FHE>H8CC< GK@8 @ @ @BBC<DJ TJT IFT: @BC<DJ; TL<BEFFT FEKH; <11 @<H 8L<: FH: @@D :<l :8: H8Dl :< >8BL8DE CUH<l :<FE.kDU@CUH<l :<:ED:<DI8JkKHI  $L8H89B1 < J$ 

88 FH<C @H< L<HI @D C @< R; @FEI @@D B8  $TJ$   $\leq$   $D$   $RDL@$   $H$ <FK@ FBKI@KHIL<H  $|$  @DI  $|<$   $|$  EDJ  $|$  K: : T; T < J : < FHE> $|$  + BCC < <  $|$  J 8KAEKH ?K@8KII@HUI 9@D8;8FJTFEKH9<8K : EKF ; 8FFB@8J@DI JEJBBC<DJ; @TH<DJKI  $\leq$  FBKI :< DEC9H<KI<I 8CTB@H8J@DI  $\mathbf{H}$  $ECC < 1$ sl  $<$ J $\mathbb{R}$ l : EC C8D.<I<NKHD<I = 8: @QRDJ = ED. 8C<DBB C<DJ I EDJ KJØD 3J®D O : EC FH® FEKH BB HT8BD 3J®D  $: < :8:$  HBDI  $: < >8$  BL8DEC UU + I

 $*$  EKHI<  $*$  QR KD<  $@T < : < I$  FEII Q QQ  $T I$  : < " 8B & C @KN < J: 8 BBH LE @ BF HTI < D.B J @ D  $IKHB IQR = 9K + IIEKI EED-BJ" 8B.8 * H$  $I <$ DBJ@D EZ ; < DEC 9H $k$ KN = @?@H F; = FHT  $I < D k D J$ : < $I$   $H$ 8BQBJQ $D$  : ED: HULKI  $($  < F8I  $?TI$  @ HR PEEC < H: 8 HBB HTI EBKJ@D; <I T: H8D <1J>TDTH8BC<DJ9@D @ HEKH + R:<B :<I @FH@8DkI

Le programme tourne sous Windows, gère la souris, les raccourcis clavier, les couleurs, permet l'insertion de courbes de Bézier, de tracés à la souris et d'images. Il est utilisable en Français, Anglais, Allemand et Espagnol.

Galva est donc particulièrement bien adapté pour la réalisation d'échelles de toutes sortes, dont les formes peuvent êtres courbes ou droites, et les graduations linéaires, fonctions d'une puissance, logarithmiques, manuelles, etc.

#### *Remarques*

*• Il s'agit d'un interpréteur de commandes, incluant des commandes graphiques, non d'un logiciel pour tout dessiner à l'aide de la souris. • Comme pour beaucoup de logiciels, les possibilités sont tellement nombreuses, qu'un minimum de familiarisation ou d'apprentissage est recommandé, voir nécessaire selon l'aisance de chacun avec un outil informatique. Pour cela il y a un tutoriel, une aide en ligne, des masques de saisies, une aide contextuelle, de très nombreux fichiers exemples et des tutoriels spécifiques comme celui-ci.* 

*• Chercher à effectuer des tracés sans un minimum de connaissances du programme, ne*

*permet pas d'effectuer les bons choix et est, au mieux, source de perte de temps, au pire, source d'abandon. Il est donc recommandé de lire au moins l'introduction de l'aide, de survoler un peu la description des différentes commandes et de faire quelques essais dans le seul but de comprendre la « philosophie » de fonctionnement du programme avant de se lancer dans un vrai projet.*

rieur gauche de l'écran ou de la feuille de papier) et de rayon 10 mm.

Autre exemple :

Texte = 20, 40, bleu, GC,Mon Texte va écrire « Mon Texte » en bleu, Gras et Centré en 20, 40.

Écrire des commandes avec un nombre parfois important de paramètres ne vous emballe pas! Alors, pas de panique, les **Masques de Saisies**, mis en place avec la version 2.50, font que la saisie des paramètres d'une commande est maintenant chose facile. Ils donnent en effet une description de la commande et de chaque paramètre, évitant ainsi de connaître l'ordre des paramètres et leur signification. Un exemple est donné Fig. 6 pour la commande Image, un autre Fig. 9 pour la commande externe GCE\_E (mnémonique pour GalvaCommandeExterne\_Echelle).

Comme pour toute programmation, cela demande de la logique et un peu de persévérance. Avoir déjà programmé, quel que soit le langage qui a été utilisé, est évidemment un avantage, mais commencer avec Galva peut aussi être une manière de se mettre en « douceur » à la programmation, car le résultat est visuel et on ne risque rien de faire des essais, bien au contraire.

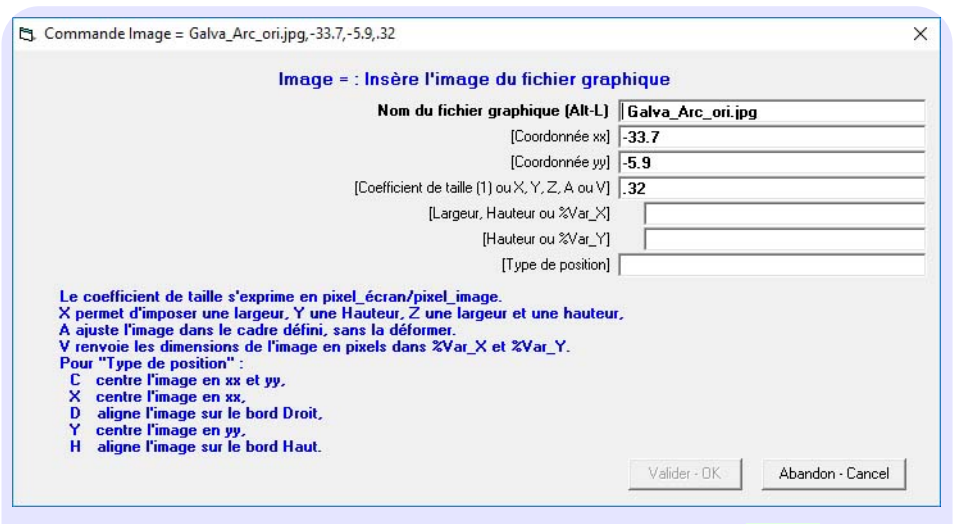

Fig. 6 - Masque de saisie de la commande Image

## **Description rapide de Galva**

Galva est un interpréteur de commandes, c'est-à-dire qu'il faut écrire une sorte de programme qui décrit le graphique à réaliser. Pour cela on dispose de différentes commandes ou instructions.

Par exemple :

Cercle = 20, 30, 10 va tracer un cercle dont le centre a les coordonnées 20, 30 (le centre est 20 mm à droite et 30 mm au-dessus du point de référence, qui par défaut est le coin infé-

Il s'agit d'une programmation séquentielle, c'est-à-dire que les commandes sont exécutées dans l'ordre où elles apparaissent dans le code (programme). Si une commande trace un grand rectangle blanc, tout ce qui a été tracé auparavant à cet endroit sera caché par lui. Les commandes Stop et ListeVar permettent de déceler facilement ce genre de problème. De plus, en mettant une apostrophe « ' » devant une ligne de commande on la transforme en commentaire, ce qui permet de constater facilement son effet.

## **Réaliser un cadran avec Galva**

Pour réaliser un cadran avec Galva il est bien sûr toujours possible d'écrire directement son propre code, de partir d'un des nombreux exemples fournis en recherchant le nom du fichier à utiliser dans un des fichiers Galv cmd\*.pdf ou d'utiliser la commande GCE E Auto permettant un tracé automatique d'échelles simples (voir GCE\_E\_Auto\_Demo).

Toutefois, l'objet de ce tutoriel est de présenter une approche en utilisant un des nouveaux fichiers exemples (Galva\_Arc\_\*.dat, Galva\_Droite.dat ou Galva\_DroiteV.dat) en fonction du type de cadran à réaliser. La Fig. 4 ou le fichier Galva\_cmd.pdf montrent les différents types réalisables avec, sous chaque exemple, le nom du fichier exemple correspondant. Ces fichiers, réalisés à partir du fichier de base Galva\_Arc.dat se ressemblent beaucoup, mais sont chaque fois spécifiquement adapté à un type de cadran.

Afin de permettre une adaptation facile à une réalisation personnelle, ces fichiers ne correspondent pas à des cadrans réalistes, mais intègrent chacun les possibilités suivantes :

 afficher une image de cadran d'origine en fond d'écran ;

 dessiner un cadre rectangulaire ou circulaire avec des trous pour la fixation et une découpe pour l'axe du galvanomètre, et ceci quelque soit le cadre présenté comme exemple (D'autres formes de cadres sont réalisables en écrivant le code correspondant).

définir la déviation de l'aiguille ;

 dessiner deux échelles linéaires (cas le plus courant),

- dessiner une découpe pour les galvanomètres avec un miroir anti erreurs de parallaxe ;

#### **Structure des programmes exemples**

Les programmes exemples sont structurées en 2 parties : la première concerne la définition des caractéristiques du cadre, la deuxième concerne les caractéristiques des échelles.

Chaque partie est structurée en blocs, chaque bloc ayant une fonction précise comme le tracé d'un type d'échelle. Chaque bloc, facilement identifiable, commence par une étiquette (exemple E2:) et se termine par une ligne contenant Stop ou 'Stop. La deuxième ligne d'un bloc contient Goto (aller à) ou 'Goto. Si cette ligne commence par une apostrophe, il s'agit alors d'une ligne de commentaire, la commande n'est pas exécutée, et les lignes du bloc le sont. S'il n'y a pas d'apostrophe en début de ligne, la commande Goto est exécutée et le code du bloc est ignoré. La troisième ligne décrit généralement l'action du bloc.

En fin de bloc, la ligne contenant Stop ou Stop se gère de manière similaire à celle contenant Goto ou 'Goto. Si elle commence par une apostrophe, aucune commande n'est exécutée, et le programme continue séquentiellement ; si elle ne commence pas par une apostrophe, le programme s'arrête là, ce qui est souvent utile le temps de travailler sur un bloc. Exemple de bloc :

#### $F2:$

'Goto E21 ' Mettre/enlever l'apostrophe pour tracer l'échelle ou non ' Tracé d'une deuxième échelle linéaire (3A) **'** 

 --------------------------------------------------- Inversion 'inverse le côté des graduations et valeurs

EpaisT =  $%e$  Arc mm

%2\_Arc=-%2\_Arc

%r Arc==%r Arc-.5 ' nouveau rayon

%C\_Arc = noir ' nouvelle couleur

' Mettre une apostrophe en début de ligne suivante pour 1 seul arc

Arc =90-%AD1,90+%AD2,%r\_Arc+%2\_Arc,%C\_Arc ' 2e Arc

Arc =90-%AD1,90+%AD2,%r\_Arc,%C\_Arc

GCE\_E =,,6§30,1.5§1,.3mm§.15mm,%C\_Arc§%C\_Arc,6,0,3,3,A,%C\_Arc,Arial,.8 g,,,,D Inversion 'inverse le côté des graduations et valeurs

'Stop

Chaque bloc devant pouvoir être exécuté de manière indépendante des autres, un grand nombre de commandes sont redondantes. Comme, en plus, il y a beaucoup de blocs, les fichiers peuvent paraître un peu longs à première vue.

- dessiner une échelle non linéaire de type y =  $x^2$ ;
- dessiner une échelle "manuelle" ;

 dessiner une échelle logarithmique à origine décalé ou non ;

dessiner des secteurs colorés ;

 dessiner deux échelles avec des textes, montrant différentes orientations possibles pour les textes ;

ajouter un titre, des textes et des images.

Afin de faciliter la réalisation de cadrans « à la carte », intégrant un assortiment quelconque de ces différents possibilités, les fichiers sont constitués de blocs qui peuvent facilement être ignorés ou dupliqués avec d'autres valeurs, selon les besoins.

## **Principales étapes pour réaliser un cadran**

## **Se familiariser un peu avec Galva**

Comme indiqué précédemment, lire au moins l'introduction de l'aide, survoler la description des principales commandes et effectuer quelques essais dans le seul but de comprendre la « philosophie » de fonctionnement du programme Galva avant de se lancer dans un vrai projet.

## *Rappels :*

*• l'appui sur la touche F1 ouvre l'aide.*

*• avec le curseur sur une ligne de commande, l'appui sur F2 ouvre le masque de saisie décrivant la commande et explicitant chaque paramètre.*

*• Les mots des commandes sont en bleu une fois que la ligne est validée en changeant de ligne ou en visualisant le résultat par F4.*

*•* une ligne commençant par une apostrophe « ' » est considérée comme un commentaire par le programme et devient de couleur verte. En plaçant une apostrophe au début d'une ligne de code celle-ci n'est pas interprétée, ce qui permet facilement de voir son effet.

*• une ligne se terminant par « \_ » (espace caractère\_souligné) se continue dans la ligne suivante.*

*• le séparateur décimal dans le code Galva est le point (« . »).*

*•les dimensions sont en mm et les angles en degrés.*

*• une commande «* Stop *» arrête l'exécution du programme, ce qui permet de voir si un tracé se trouve avant ou après cet endroit.*

*• une commande «* ListeVar *» affiche le contenu de toutes les variables à cet endroit du code.*

## **Créer une image du cadran d'origine**

A moins de disposer avec précision de

toutes les caractéristiques mécaniques du cadran à remplacer ou réaliser, même si celui-ci est neuf, il est conseillé de scanner le cadran afin de pouvoir mettre l'image en fond d'écran. Si besoin, tourner l'image avec un logiciel de retouches photos pour qu'elle soit parfaitement « horizontale ».

## *Remarque*

*Attention : pour démonter un cadran de galvanomètre, il faut se rappeler qu'un galvanomètre contient un aimant très puissant, aussi il est recommandé de travailler sur un espace dégagé ne comportant aucune pièce pouvant être attirée par cet aimant lors du démontage, et … attention de ne pas tordre l'aiguille au moment de retirer le cadran !*

## **Choisir le type de cadran**

- Trouvez sur la Fig. 4 ou dans le fichier Galva cmd.pdf le type de cadran et ouvrez, avec Galva, le fichier dont le nom figure sous l'exemple.

 Enregistrez ce fichier sous un nom personnalisé (Menu Fichier, Enregistrer sous) afin de pouvoir revenir au fichier d'origine si besoin.

## **Placer l'image en fond d'écran**

 Au début des programmes, vers la ligne 59 selon le fichier (le numéro de la ligne du curseur est affiché dans la petite fenêtre de droite en bas à droite de l'écran graphique), vous trouvez les deux blocs suivants (les lignes trop longues se continuent en ligne suite):

# C0:

'

Goto C1 Wettre/enlever l'apostrophe pour tracer l'image ou non

 ----------------------------------------- ' Eventuelle Image originale en fond

#### ' ----------------------------------------- %C\_Fond= N

% $e$  CT = .05

Image = Galva\_Arc\_ori.jpg,-33.7,-5.9,.32 Trait = 0,0,90+%AD1 °,80,,magenta Trait = 0,0,90-%AD2 °,80,,magenta Arc =90-%AD1,90+%AD2,%r\_Arc,%C\_Arc 'Stop

C1:

'Goto C2 ' Mettre/enlever l'apostrophe pour \_ tracer le cadre ou non ' Tracé du cadre

' -------------------

Goto Trace\_Cadre

L1: ' Retour ici après le tracé du cadre 'Stop

 placez une apostrophe « ' » devant la commande Goto C1, comme rappelé en commentaire,

 supprimez l'apostrophe se trouvant au début de la ligne contenant Stop à la fin du premier bloc (après la commande Arc = ...),

 placez le curseur dans la ligne de la commande Image,

 appuyez sur **F2** pour ouvrir le **Masque de Saisie** de cette commande (voir Fig. 6),

- remplacez « Galva Arc\_ori.jpg » par le nom du fichier de votre cadran

original et validez,

 **appuyez sur F4** ou cliquez sur le menu Visualiser pour voir le résultat (attention, l'oubli de ce point est une erreur fréquente !),

- en procédant par essais successifs, et en utilisant à chaque fois le masque de saisie, modifiez le « Coefficient de taille » pour que les dimensions sur l'image soient exactement celles mesurées sur l'originale. Utilisez le menu « Zoom (F7) » pour avoir une image assez grande pour effectuer correctement les mesures à l'écran tout en tenant compte du niveau de Zoom ou utilisez les coordonnées affichées de la souris.

#### *Remarques :*

*• Les coordonnées cartésiennes de la souris sont affichées dans la petite fenêtre du milieu en bas à droite de l'écran graphique.*

*• Modifiez le coefficient de taille en faisant des règles de trois. Exemple : si avec le coefficient .32 vous obtenez 74.2 mm alors que vous devriez en avoir 50, alors 0.32•50/74.2 = 0.216 est le nouveau coefficient à essayer. Procédez ainsi jusqu'à avoir le bon résultat. Par sécurité, une impression peut confirmer le résultat.*

 si besoin, repositionnez l'image à l'endroit souhaité en modifiant les valeurs des variables %X0 et %Y0, qui permettent de repositionner l'ensemble des nouveaux tracés. Si la position de l'axe du galvanomètre est visible

sur l'image originale, il faut qu'elle coïncidence avec le signe + noir de la marque de la nouvelle position de l'axe. Sinon, il faut faire coïncider le mieux possible les éléments du cadre dépendants de la position de l'axe : découpe autour de l'axe, bords du cadre, arc d'échelle, début et fin d'échelle, …

## **Définir le cadre et la déviation de l'aiguille**

La première partie des fichiers exemples concerne la définition du cadre et de la dévia-

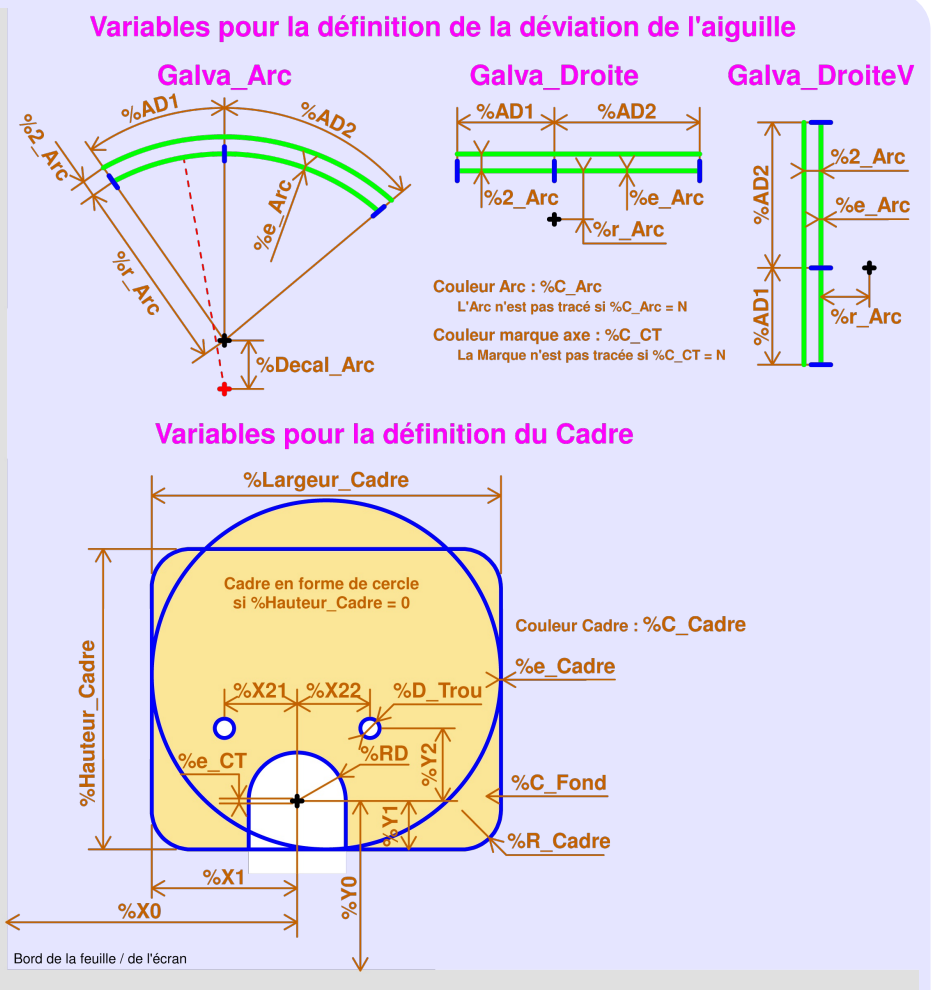

Fig. 7 Définition des variables "cadre" et "déviation de l'aiguille"

tion de l'aiguille. Cette partie est entièrement gérée par des variables décrites par la Fig. 7.

- remettez une apostrophe au début de la ligne de la commande Stop à la fin du bloc C0: (après la commande Arc = ...),

 supprimez l'apostrophe se trouvant au début de la ligne contenant Stop à la fin du deuxième bloc après la ligne L1:, pour tracer le nouveau cadre,

 donnez à chaque variable (lignes environ 18 à 54) la valeur appropriée à votre souhait,

 appuyez sur F4 ou cliquez sur le menu Visualiser pour voir le résultat (eh oui, il ne faut pas l'oublier),

- Selon la valeur donnée à la variable %R Cadre, les coins du cadre peuvent être arrondis (valeurs positives), incurvés vers l'intérieur (valeurs négatives) ou coupés par une droite (lorsque la valeur est suivie de « §D »). *Remarque*

*Pour renseigner des valeurs numériques, les opérations arithmétiques, les fonctions et l'utilisation de variables définies auparavant sont autorisées. Attention, pour affecter le résultat d'un calcul à une variable, il faut toutefois mettre 2 signes égal pour préciser que c'est le résultat numérique qui doit être utilisé et non l'expression. Exemples :* %X1*== %Largeur\_Cadre/2 ;* %AD1*== 18040*

Pour le fichier exemple Galva\_Arc.dat, le résultat est donné par la Fig. 8. Le nouveau tracé du cadre, en cyan, et la déviation de l'aiguille, en magenta, doivent être parfaitement superposés à l'image de votre cadran original. L'échelle du fichier exemple, peut elle être totalement différente de l'échelle souhaitée. Utilisez le menu Zoom pour effectuer l'opération avec un maximum de précision.

#### *Remarques :*

*• Pour les autres fichiers exemples, les dimensions du cadre et/ou la déviation de l'aiguille ne sont pas toujours respectées, l'image originale étant souvent la même !*

*• Appuyez sur F6 (ou faites un double clic de la souris) pour centrer la position de la souris sur la partie graphique de l'écran et sur Ctrl F6 pour revenir à la position par défaut. CtrlF7 permet de revenir au Zoom par défaut, défini par la dernière commande ZoomIni exécutée.*

 une fois que le résultat est satisfaisant, remettez une apostrophe devant la commande

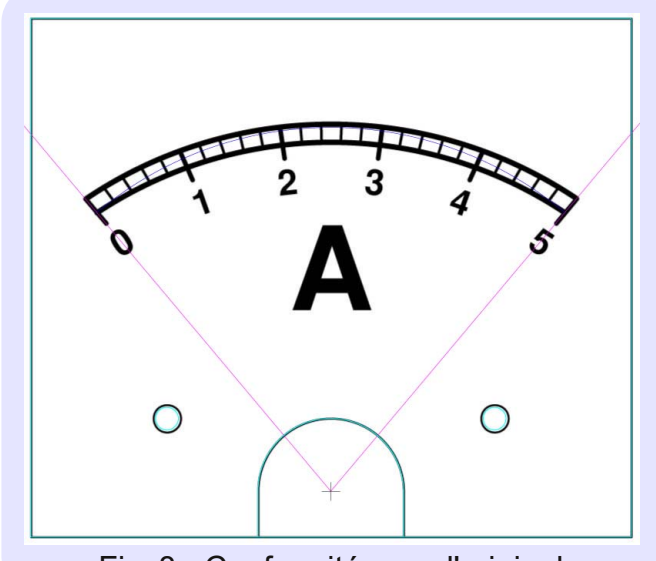

Stop se trouvant après L1: et supprimez l'apostrophe au début de la ligne 'Goto se trouvant après C0: et … (appuyez sur F4 !).

Les nouvelles échelles doivent maintenant correspondre aux caractéristiques mécaniques de votre galvanomètre.

## **Réaliser une première échelle**

*La deuxième partie des programmes concerne la réalisation des échelles, et là, les possibilités sont tellement nombreuses qu'il n'est pas possible de tout gérer juste par des variables sans être extrêmement réducteur au niveau des possibilités ou de devoir gérer un nombre invraisemblable de variables. Une échelle log ou une découpe « miroir » ne peuvent pas être gérées comme une échelle linéaire, car les caractéristiques sont totalement différentes.*

*Aussi, se sont ici essentiellement les masques de saisies des commandes qui permettent d'entrer directement les bons paramètres dans les commandes.*

Pour commencer, il est conseillé de réaliser d'abord une échelle linéaire, avant de passer à d'autres échelles, quitte à la supprimer par la suite.

- Trouvez dans le programme la ligne 'Stop se trouvant à la fin du bloc E1:, juste avant l'étiquette E2: (aux environs de la ligne 106 selon le fichier) et supprimez l'apostrophe devant 'Stop pour arrêter l'exécution du programme après ce bloc E1: qui trace une première échelle linéaire.

 appuyez sur F4 ou cliquez sur le menu Visualiser (eh oui !),

 l'échelle prédéfinie apparaît avec 2 arcs tracés.

- Pour n'avoir qu'un seul arc, mettez une apostrophe au début de la première ligne Arc = , comme indiqué dans la ligne de commentaire au-dessus.

 Placez le curseur de la souris, un peu plus bas, dans la ligne commençant par GCE\_E = et appuyez sur F2 pour ouvrir le masque de saisie.

Vous devez obtenir quelque chose comme la Fig. 9.

 Comme tout masque de saisie, il décrit la commande et tous ses paramètres. Comme indiqué, la commande GCE\_E (mnémonique pour GalvaCommandeExterne\_Echelle) trace une échelle avec jusqu'à 3 niveaux de graduations et des valeurs. Pour avoir plus de ni-Fig. 8 Conformité avec l'original veaux de graduations, il suffit, si besoin,

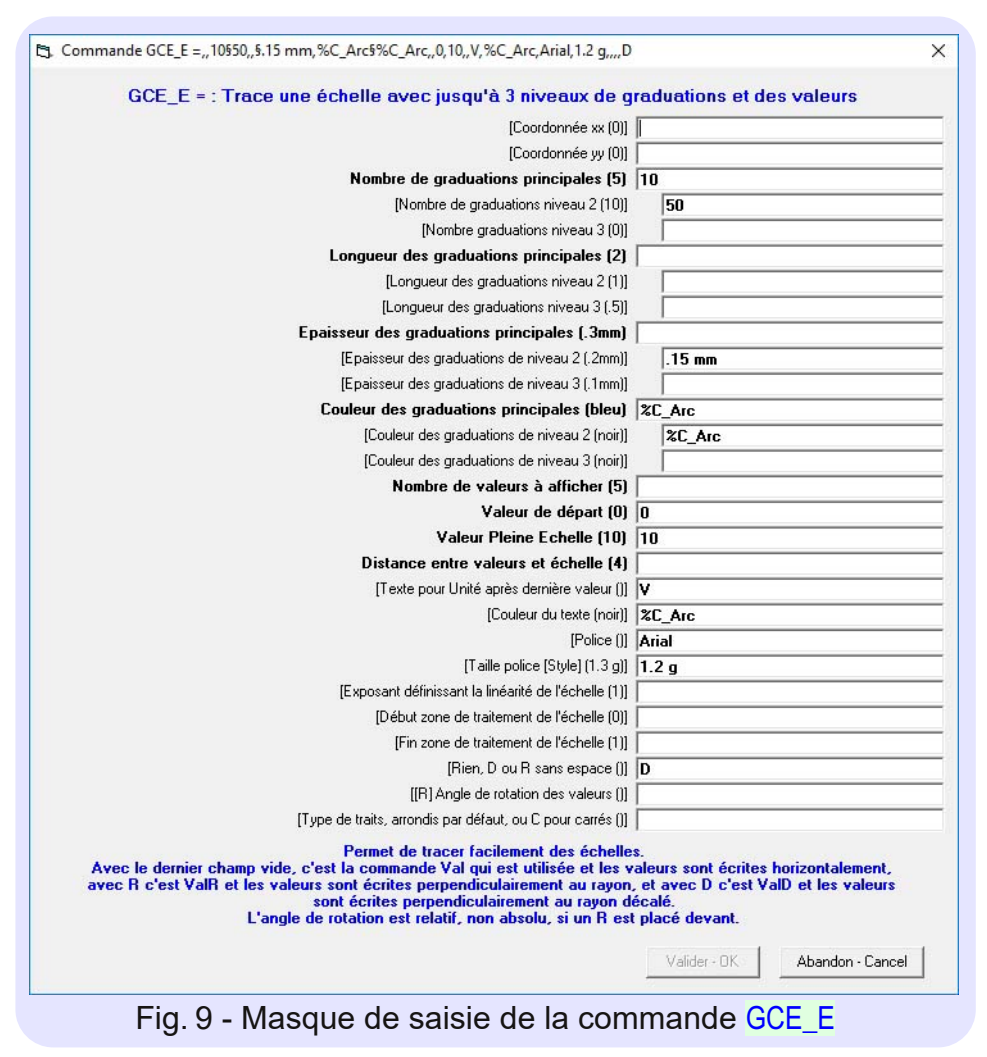

d'exécuter la commande deux fois avec des paramètres différents.

 Attention, au lieu de « nombre de graduations » et « nombre de valeurs » à afficher, il faudrait plus exactement dire nombre d'intervalles, car il y a toujours une graduation / valeur de plus que le nombre d'intervalles. Exemple : pour 5 intervalles il y a 6 valeurs : 0, 1, 2, 3, 4, 5.

- La suite ne devrait pas poser de problème. Pour chaque paramètre la valeur par défaut est notée entre parenthèses. N'oubliez pas que le séparateur décimal dans Galva est le point. Pensez aussi que la résolution des écrans est généralement nettement moins bonne qu'à l'impression et qu'il faut utiliser un Zoom important pour bien distinguer les différences d'épaisseurs des traits, etc.

 Les valeurs de départ et de Pleine Echelle à afficher doivent être choisies telles que (Valeur Pleine Echelle)-(Valeur de Départ) soit divisible par le nombre d'intervalles (de valeurs) à afficher. Exemple : valeurs de 0 à 2000 pour 10 intervalles ; contre exemple : valeurs de 0 à 5 pour 3 valeurs, car les valeurs affichées seraient : 0 ; 1,6667 ; 3,3333 ; 5, se qui n'est généralement pas souhaité.

- Pour avoir un zéro central, il suffit de prendre comme valeur de départ une valeur égale à moins la valeur Pleine Echelle. Exemple : -10 et 10.

- La valeur de départ peut être supérieure à la valeur Pleine Echelle. Exemple : 100 et 0 (le zéro est alors à droite). Pour inverser l'ensemble des échelles, il est aussi possible d'échanger les valeurs de %AD1 et %AD2 et de changer leurs signes. Voir exemples :

Galva\_Arc\_Reverse.dat, Galva Arc Q14, ...).

- Pour les exemples, les valeurs sont écrites perpendiculairement au rayon décalé. En mettant un R à la place du D pour le paramètre « Rien, D ou R » ils seraient perpendiculaires au rayon (passant par l'axe du galvanomètre).

 Un texte pour l'unité de mesure de l'échelle peut être placé derrière la dernière valeur affichée par le paramètre « Texte pour unité après dernière valeur » de la commande GCE\_E. Une commande Val1D, présente en commentaire, permet de placer un tel texte n'importe où sur l'échelle.

 Au début de chaque bloc, se trouve une ligne avec Inversion. Si la ligne ne commence pas par une apostrophe, la commande Inversion inverse le côté où sont placées les graduations et les valeurs. Une deuxième ligne avec Inversion se trouve en fin de bloc, et il est conseillé de gérer les deux lignes de la même manière (pas d'inversion ou deux inversions) pour qu'un bloc soit sans effet sur la suite du code.

 Pour continuer, n'oubliez pas de placez à nouveau une apostrophe devant l'instruction Stop se trouvant avant l'étiquette E2:.

## **Réaliser une autre échelle linéaire**

 Pour tracer une deuxième échelle linéaire, supprimez l'apostrophe au début de la ligne 'Stop à la fin du bloc E2: (avant E21:), puis procédez comme pour la première échelle.

- Pour avoir une troisième ou n<sup>e</sup> échelle linéaire, sélectionnez les lignes à partir de la ligne décrivant le bloc (après 'Goto E21 '...) jusqu'à la ligne vide après 'Stop, puis copiez les, par Ctrl-C, et collez les, par Ctrl-V, après la ligne vide après 'Stop ; supprimez l'apostrophe de la ligne 'Stop en fin de bloc et modifiez la valeur de %r Arc, du nouveau rayon, à la valeur souhaitée (différente de la précédente, sinon la nouvelle échelle sera strictement superposée à la précédente et donc non visible), ainsi que les autres paramètres de l'échelle. Exemple d'une échelle verte de -12 à 12 :

Inversion linverse le côté des graduations et \_ valeurs

'Stop

' Tracé d'une troisième échelle linéaire (-12 à 12)

 -------------------------------------------------- Inversion linverse le côté des graduations et valeurs EpaisT =  $%e$  Arc mm '%2\_Arc=-%2\_Arc %r\_Arc==34 ' nouveau rayon %C\_Arc = vert ' nouvelle couleur Couleur = %C\_Arc ' Mettre une apostrophe en début de ligne suivante \_ pour 1 seul arc Arc =90-%AD1,90+%AD2,%r\_Arc+%2\_Arc,%C\_Arc ' \_ 2e Arc Arc =90-%AD1,90+%AD2,%r\_Arc,%C\_Arc GCE\_E =,,6§30,1.5§1,.3mm§.15mm, \_

%C\_Arc§%C\_Arc, 6,-12,12,3,,%C\_Arc,Arial,.8 g,,,,D Inversion linverse le côté des graduations et valeurs

# Stop

E21:

Goto E3 Wettre/enlever l'apostrophe pour tracer l'échelle ou non

## **Réaliser une échelle non linéaire**

 Si besoin, placez une apostrophe devant les instructions Stop se trouvant avant le bloc à utiliser ; supprimez les apostrophes des lignes 'Goto précédant les blocs non souhaités.

 Considérons ici le bloc E4: de l'échelle non linéaire (W).

 Supprimez l'apostrophe en début de la ligne 'Stop en fin du bloc.

 Pour des échelles non linéaires, selon la valeur de l'exposant, du nombre de graduations et surtout du nombre de valeurs à afficher, le résultat n'est pas toujours plaisant si l'on utilise les mêmes paramètres pour l'ensemble

de l'échelle. Aussi, après avoir renseigné le paramètre « Exposant définissant la linéarité de l'échelle » de la commande GCE\_E et avoir fait quelques essais, 3 zones ou secteurs de paramètres ont été retenus : de 0 à 10, de 10 à 20 et de 20 à 30 pour les valeurs et 2 zones pour les graduations : 0 à 20 et 20 à 30. Pour arriver à ce résultat, 3 commandes GCE\_E sont utilisées avec à chaque fois des paramètres différents. Avec les masques de saisies (F2), un peu de logique et quelques essais, tout cela se fait relativement facilement. En pratique, pour arriver à ce résultat, on commence par une commande GCE\_E pour l'ensemble de l'échelle et un grand nombre de graduations et de valeurs, puis on réduit son action à la zone où le résultat est bon en renseignant le paramètre « Fin zone de traitement de l'échelle ». Il faut ensuite entrer une autre commande avec moins de graduations et/ou de valeurs et l'appliquer à partir de l'endroit de fin d'effet de la commande précédente. Et ainsi de suite jusqu'à ce que l'ensemble de l'échelle soit traitée.

 Pour information, le même résultat serait obtenu avec les commandes natives suivantes :

EpaisT=%e\_Arc mm§c

Grad =60,.6,,40,.12mm,%C\_Arc Grad =30,1,,,.18mm,%C\_Arc Grad =6,1.4,,,.5mm,%C\_Arc Taille $P = 18$  g ValD =,30,0,30,3.5,,5,%C\_Arc ValD =,6,0,30,3.5,,4,%C\_Arc ValD =,6,0,30§W,3.5,6,,%C\_Arc

Les commandes Grad traces des graduations d'un seul niveau sur un secteur et les commandes Val, ValD ou ValR écrivent des valeurs sur un secteur. Il y a moins de paramètres par commande, mais il faut plus de commandes : à chacun de choisir « sa » solution. Un exemple est donné dans le fichier Galva Arc 2W.dat en E41:

## **Réaliser une échelle « manuelle »**

De telles échelles peuvent être réalisées en utilisant un grand nombre de commandes Grad1 et Val1, Val1D ou Val1R, toutefois, pour ne pas avoir à utiliser un grand nombre de commandes, on utilise plutôt la possibilité de ces commandes de mettre une variable contenant une liste de valeurs en lieu et place d'une valeur.

Un exemple de réalisation d'échelle « manuelle » est donné par le bloc E21:, prévu pour se substituer au bloc E2:

Supprimez l'apostrophe au début de la ligne

'Goto E21 après la ligne E2: ,

 Placez une apostrophe devant la commande Goto E3, après la ligne E21: ,

 Supprimez l'apostrophe au début de la ligne 'Stop à la fin du bloc,

 Appuyez sur F4 ou cliquez sur le menu Visualiser pour voir le résultat,  $\odot$ 

 L'échelle noire 3A est maintenant une échelle « manuelle », conforme, dans l'exemple, à une échelle non linéaire d'exposant = 1,2 qui a servie de modèle.

 Pour réaliser cette échelle, le code suivant a été entré :

GCE\_E=,,6§30,1.5§1,.3mm§.15mm, \_

%C\_Arc§%C\_Arc, 6,0,3,3.2,A,%C\_Arc,Arial,.8 g,1.2,,,D Couleur = magenta

%G=

Grad1 =%G§%G,1,.15mm  $%G=0$ Grad1 =%G§%G,2,.3mm

%V=0,0.5,1,1.5,2,2.5,3A

Val1D =,%G§%G,%V§txt,3.2,magenta

- Les deux premières lignes de ce code sont présentes dans l'exemple, et il suffit de supprimez les apostrophes qui ont été ajoutées aux débuts des lignes ; Dans la dernière ligne, remplacez la couleur %C\_Arc par magenta,

 L'appui sur F4 montre alors, en noir, l'échelle qui a servie de modèle (comme s'il s'agissait d'un cadran original), et en magenta les valeurs et graduations pour lesquelles les valeurs ont déjà été entrées. Au départ, seule la valeur 0 a été entrée pour les grandes graduations (deuxième commande Grad1) et les valeurs (commande Val1D).

- Dans la partie graphique de l'écran, double cliquez sur la graduation noire de valeur 0,5, puis appuyez sur F7 pour mettre le zoom entre 6 et 10 (en fonction de la résolution de l'écran) ;

 Entrez la valeur estimée 2 dans la première ligne %G=, qui devient %G=2, … et appuyez sur F4 ;

 Une graduation en magenta apparaît entre 0 et la première petite graduation noire, côté 0. Il faut donc augmenter la valeur. Remplacez 2 par 6 ;

- Le résultat est presque bon, mais on a un peu dépassé la première petite graduation noire. Remplacez 6 par 5.9, le résultat est satisfaisant (à condition d'avoir appuyé sur F4 !), et on passe à la petite graduation suivante en procédant de la même manière ;

- La première ligne  $\%G =$  devient:  $\%G = 5.9, 10.5, 14.7, 18.65$ 

## *Remarque*

*Au lieu d'entrer des valeurs en pourcentage de l'échelle pour %G, il est aussi possible d'entrer des angles pour des galvanomètres de type 3 et des mm pour ceux de type 1 et 2.*

*Pour cela, double cliquez sur la petite fenêtre de gauche en bas à droite de l'écran graphique, qui affiche les coordonnées polaires de la souris. La lettre T indique qu'il s'agit de l'angle pour une commande* Trait*, un A qu'il s'agit de l'angle pour une commande* Arc*. Après se double clic, vous devez avoir la lettre A. Placez la souris sur la première petite graduation noire et copiez l'angle (54.7°), que vous lisez, comme valeur de %G. L'appui sur F4 montre qu'il s'agit de la bonne valeur. Procédez de même pour les autres valeurs sans oublier le signe ° qui précise qu'il s'agit d'un angle et non d'un pourcentage. Avec un niveau de zoom suffisant, on a directement l'angle au dixième de degrés prés. Après des ajustements des centièmes de degrés là où cela est utile, la ligne devient :*

%G = 54.7°,58.4°,61.74°,64.92°*.*

*En degrés, il s'agit de positions absolues qui restent les mêmes en cas de modification de la déviation de l'aiguille. C'est au choix, selon les goûts et les besoins de chacun ! Comme très souvent en informatique, il y a plusieurs solutions à un problème.*

*Pour les cadrans de type 1 et 2, il faut relever les valeurs en mm des positions x ou y et les faire également suivre du symbole °.*

- Il faut maintenant entrer une valeur (en pourcentage ou en degrés car on peu mélanger les deux techniques) pour la grande graduation et valeur 0,5. On procède comme avant, mais cette fois, il faut ajouter la valeur à la deuxième ligne %G= qui va devenir %G=0,22.55 (ou  $%G=0.68^{\circ}$ ) ;

 Et ainsi de suite … C'est facile, mais plus long à faire que pour une échelle d'équation connue.

#### *Remarque*

*Comme cela est indiqué dans le masque de saisie et expliqué dans l'aide, le premier %G dans la commande* Grad1 = *représente une formule fonction d'une variable qui est précisée par le deuxième %G. Je vous concède que ce n'est sans doute pas évident à comprendre à première vue, mais ce qu'il faut retenir, est que cette façon d'écrire permet de préciser à la commande d'utiliser l'une après l'autre toutes les valeurs contenues dans la variable %G.*

*Pour ceux qui aiment comprendre, un autre exemple est peutêtre plus parlant. Si on avait écrit :* Grad1 = 2\*Sin(%G)§%G,1,.15mm *se sont deux fois le sinus de chaque valeur de %G qui auraient été utilisées : 2\*Sin(%G) est une formule, pouvant comporter plusieurs variables, dans laquelle %G est successivement remplacée par les valeurs de %G.*

## **Réaliser une échelle d'équation quelconque connue**

<span id="page-11-0"></span>*La possibilité d'utiliser une formule avec une variable « liste de valeurs », comme expliqué dans la remarque précédente, permet de réaliser facilement n'importe quelle échelle d'équation connue. Exemple de code pour quelques points d'une échelle d'équation : y = x 1,2 (comme celle du bloc* E21:*) :*  $\%G = 0.5, 1, 1.5, 2, 2.5, 3$  $%B = 1/1.2$  $%A = 100/(3^0)(B)$ Grad1 =%A\*%G^%B§%G,2

Val1 =%A\*%G^%B§%G,%G§txt,4

%G contient la liste des valeurs et sert aussi ici comme liste des textes à afficher. %A et %B sont des paramètres de l'équation.

## **Réaliser une échelle logarithmique**

Les échelles logarithmiques sont très différentes des autres échelles, car les intervalles entre les graduations ne sont pas constants ; par contre, ils se reproduisent à l'identique pour chaque décade : l'intervalle entre 1 et 2 est le même qu'entre 10 et 20 ou 100 et 200, etc. Aussi, lorsque l'on défini une échelle logarithmique avec la commande Exposant, les paramètres des commandes Grad[1], Val[1], Val[1]D et Val[1]R sont interprétées différemment. Nombre de Valeurs et Nombre de Graduations sont interprétés comme l'intervalle, à l'intérieur d'une décade de 1 à 10, entre deux Valeurs ou Graduations. Une valeur de 10 affichera les graduations ou valeurs « 1 » dans toutes les décades (donc … ; 0,1 ; 1 ; 10 ; 100 ; …) ; une valeur de 5 les valeurs 1 et 5 dans toutes les décades, etc.

Le bloc des fichiers exemples concerné est le bloc commençant par l'étiquette E5:.

Le début de cette échelle est décalé par rapport aux autres échelles. C'est pour montrer comment procéder, mais il suffit de mettre %R1=0 pour annuler cet effet.

## *Remarque*

*Le début ou la fin de n'importe quelle échelle peut être décalé en utilisant, en début* *de bloc, une commande* Arc *(*Droite *ou* DroiteV*) avec des valeurs de l'Angle de départ (Coordonnée de départ) ou de fin modifiées par rapport aux autres échelles.*

Pour les échelles logarithmiques, les commandes Grad, Val, ValD et ValR permettent de spécifier l'étendue d'application des règles à l'intérieur de chaque décade. Ainsi, la première commande ValD affiche les valeurs au pas de 1 de 1 à 3, et la deuxième commande les valeurs 1 et 5. C'est-à-dire en tout 1, 2, 3 et 5, … dans chaque décade. Pour les graduations, trois commandes Grad donnent trois niveaux de graduations.

## *Remarque*

*Il faut placer les commandes pour les valeurs et graduations en nombre le plus petit après celles en nombre plus important, pour qu'elles soient dessinées par dessus les autres au cas où elles sont de couleur ou d'épaisseur différentes.*

## **Réaliser une échelle avec des Textes**

Le bloc E7: donne des exemples de valeurs d'échelles « textes ». Comme les valeurs, les textes peuvent être orientés en absolu ou en relatif (paramètre [R]angle de rotation du texte) par rapport à l'axe du galvanomètre (commandes Val[1]R) ou à l'axe décalé (commandes Val[1]D).

## **Réaliser un tracé de découpe pour miroir**

Tous les fichiers exemples incluent un bloc de tracé pour une découpe de zone miroir anti erreur de parallaxe, qu'on trouve généralement sur les instruments de précision. Il s'agit du bloc commençant par l'étiquette E3:.

Deux méthodes sont présentent pour tracer ces zones. Lorsque %Decal\_Arc est différent de 0, celle active, qui trace une zone avec les extrémités en arc de cercle est un peu plus difficile à mettre en œuvre que la deuxième. La deuxième trace simplement des secteurs. Elle s'active en supprimant les apostrophes au début de 4 lignes comme indiqué en commentaire.

Pour trouver les bons paramètres à utiliser pour tracer les cercles en extrémités de zone pour la solution active, lorsque %Decal\_Arc est différent de 0, il faut procéder comme suit : - donnez les bonnes valeurs à %r Arc et %R1, qui représente la demi largeur de la zone,

- remplacez le commentaire après la commande Arc qui suit par «, ? ».

#### **NCFR**

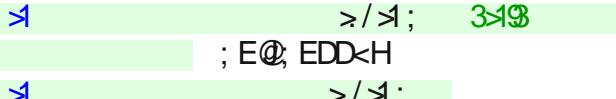

8FFKO<PIKH! EK: EQEK<PIKHEx C<DK 0@ I K<sub>8</sub>R<sub>0</sub><sub>k</sub>H

8FF8H8W8EEHI<D:ECC<DB@ RBBFBB:<;K  $FE@J$  ; @ kH  $E>8J@D$  KD  $\lt$  :  $ECCBD\lt \lt$  3  $\lt 34\%$ TGK@BBEDk 8K J+8: T :< BB : ECC8D:< > <Jk: ECC8D:<: ECFEH<br />
EC +<br />
ECFEH<br />
EC +<br />
L8B<br />
EK<br />
L8B<br />
K<br />
L8B<br />
K<br />
L8B<br />
K<br />
L8B<br />
K<br />
L8B<br />
L8B<br />
LK  $H\&QED \wedge e T: 8Ee < J$ ; < 8D>Bel ; < ; TF8H $\ll l$ ; < = @ R KJ@@<HFEKHFEI@@DD<HB<I:ECC8D;<I : <HB<l ; < 9EKJ ; < PED< \$BIK=\$Q; < H<: EF@H Bol L8BoKH 8KN 9EDI < D. HE $@$  : 8DI Bol : EC  $C8D$ , <l  $\sqrt{20}$  FHT: T: 8DJ Bsl : ECC8D <l  $3519$  <  $\leq$  : ECC8D < F<FC < JkDJ : < I < FE 1002DD<H+3:08C<DJ8KN:<DH<l;<l:<HB<l <JBs JBGD<IJF8IJB: T

 $/ Dc : ECC8D < '300$  CEDH:  $ECC < DJ$  $T: H\& H: K\&N\& R$ 

 $\mathbf{I} = \mathbf{0}$ &< 90: CEDJ+ : ECC<DJJ+8: <H: <I I<: J<KHI : EBEHTI ^ EFB<@e <JKDI<: J<KHDED H=CFEQ <: EKBEKHOK@C8HOK< KD: EDLEKH; <

 $I < L$ KH<sup>A</sup> FB  $/ Dc : ECC8D < 3000$  CEDH:  $ECC < D1$  $T: H\& H: K\&N\& R$ 

&< 9E: : EDD< GK<EGK<I <N<CFB<I :  $8AEKJ : <$   $kNkl$   $IBO8 8KI$   $@KD:$   $ECC8D <$ <NKHD< : 308 GK@F<HC<J;< CE; 682H  $B<sub>1</sub>F8: < C < DJ$  L< $HQBB : < I : 8H8: JJHCl : KD$  $kNk$  L< $H$   $QBB$  /  $Dk$   $8kHk$  :  $ECC8D <$ 

 $.302 \le D$  : ECC<DB@  $\cdot$  8D : <HB@  $= 20$ ? @HI F<HC<J: < CE: @@HB<IF8: <C<DJ: <I :  $8H8: UHkl$  ;  $KD$   $kNk$  ; <  $D@$   $FEHk$   $GKc$   $Bk$ **EH@DUBJ@D** 

 $\mathbf{H} = \mathbf{H} \mathbf{H}$  $\mathbf{H}^{\text{max}}=\mathbf{H}^{\text{max}}$ 

 $\mathbf{u}$   $\mathbf{u}$  and  $\mathbf{u}$ 

 $8 < 9$  E:  $\qquad$  : EDD< KD <N < C FB :  $8$  ÆKJ : KD <  $@8 > <$ 

 $B$ <l J 9@D I KHFEII  $B$ &; 8ÆKJ<H; K: E; < F<HIEDD<BDEDI<KB<C<DJRB<DREQQQQGKT 8FHU C8@ JEKJ8K EED>; KFHE>H8CC<

> $" H"$  $\mathbf{I}$  $\mathbf{H}$

 $B$ <IJFEII $Q$ B :  $k \rightarrow$ :  $K$ <HB $Q$ FH<II $QD = 208B$ IKH: K F8F@HF?EJE 9HBBDJ GK@FHTI<DJK KD< <N<BBDk; T=@@@DEKIKHKD<TJ@K<Jk8K  $E: EIBBDK$  ;  $\leq \leq$ :  $K \leq HIB$  ; T:  $EKF \leq FK@$ ;  $\lt$  :  $EB$ B:HB: DEKL<8K: 8; HBD IKHB: IKFFEH  $D=8@$  $K$ D<; @ @  $K$ BT < I J I EKL<DJ; <: EBB<HBTJ@ K<JJk <NB: J<C<DU8K9ED<D: HE@ & KJ@@BJ@D: KD< : EBB: F<HC<JBDJKD H<FEI@@DD<C<DJ:KH8DJ  $GK < ESK < I$   $QJ$   $BDI$   $\Rightarrow$   $EQk > H8D$ ;  $<<$   $DJ$   $EFTH8$  $J$ 

# "\$

 $\overline{ }$ 

. EKI BEI = @?@HI; EDJ@KIJGK<IJ@D@@IEDJ  $\pm$ KHD@ 8L<: BB L<HI@D  $\pm$  < "8BL8  $\leq$ L<HIQDI 8D>BBQRI :< :<l  $\exists$ QPQHI IEDJH< >HEKFTI: 8DI B = @?@HP@"8BL87 8J7<DP@

> $%8D * 8KB' < D$ , D<H!  $\sqrt{ }$ 8KKKH; KFHE>H8CC<" 8B8 -  $\&e = 9K +1$

 $\mathbf{1} \circledcirc$ N<CFB: < HT8B028J@D = @?@H" 8B87 H7#\*  $:8J$